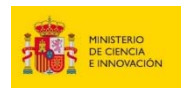

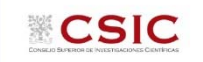

# **CONVOCATORIA DE AYUDAS JAE Intro 2020 GUÍA PARA LA PRESENTACIÓN DE SOLICITUDES**

**1. Acceso a la aplicación de solicitudes a la convocatoria JAE Intro 2020: https://www.convocatorias.csic.es/convoca/**

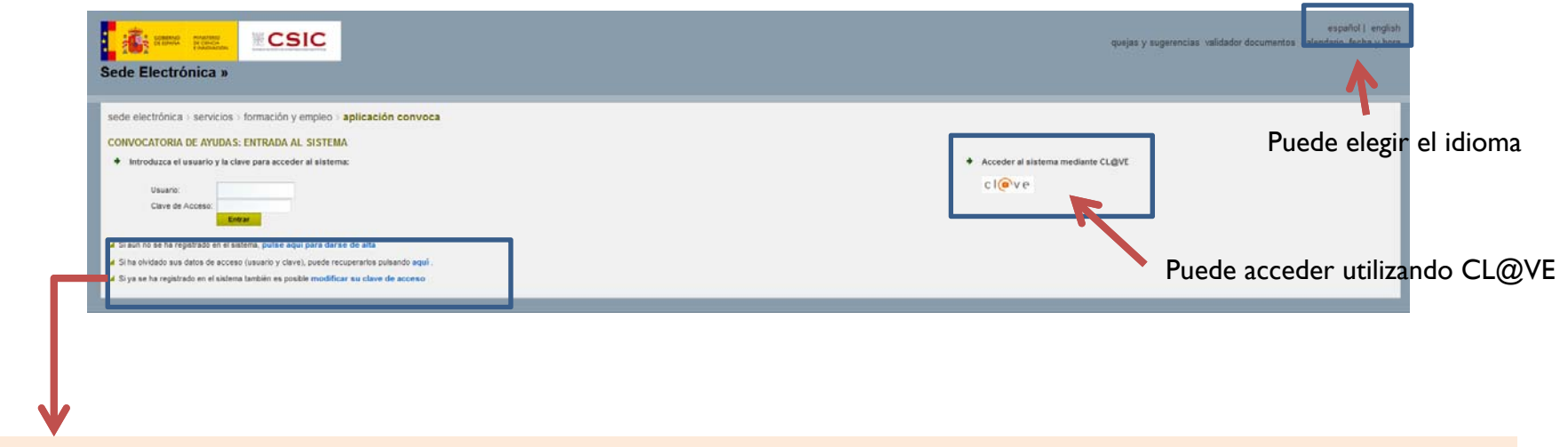

**2. SIGUIENDO ESTAS INDICACIONES, DEBE DARSE DE ALTA SI ES LA PRIMERA VEZ QUE ACCEDE A ESTA APLICACIÓN, O RECUPERAR LOS DATOS OLVIDADOS DE ACCESOS ANTERIORES**

**3. (**OPCIONAL**) SI SE DA DE ALTA, RECUERDE QUE LOS DATOS QUE APORTE SE CARGARÁN DE FORMA AUTOMÁTICA EN LA APLICACIÓN DE SOLICITUDES**

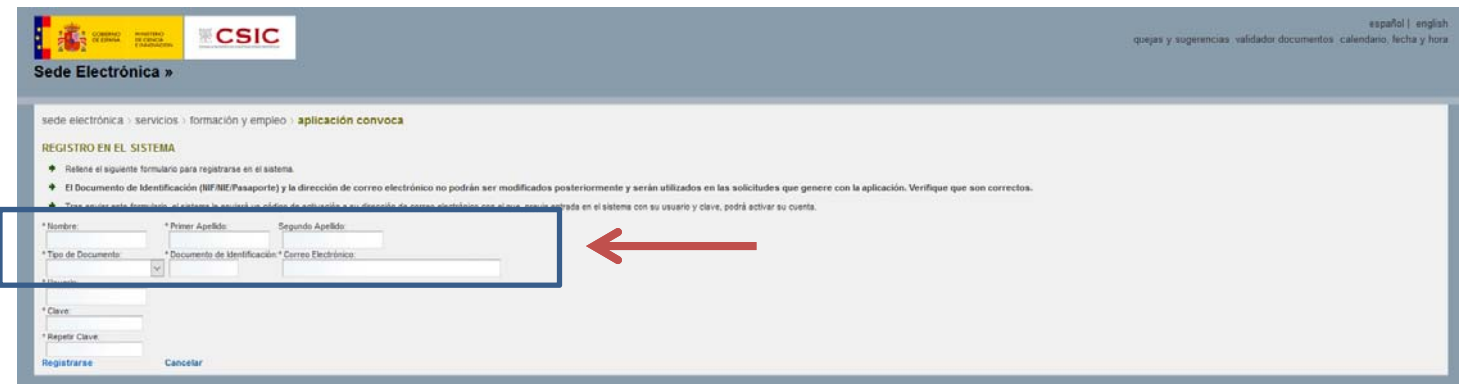

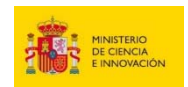

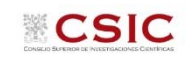

### **4. SOLICITUD: Datos Personales**

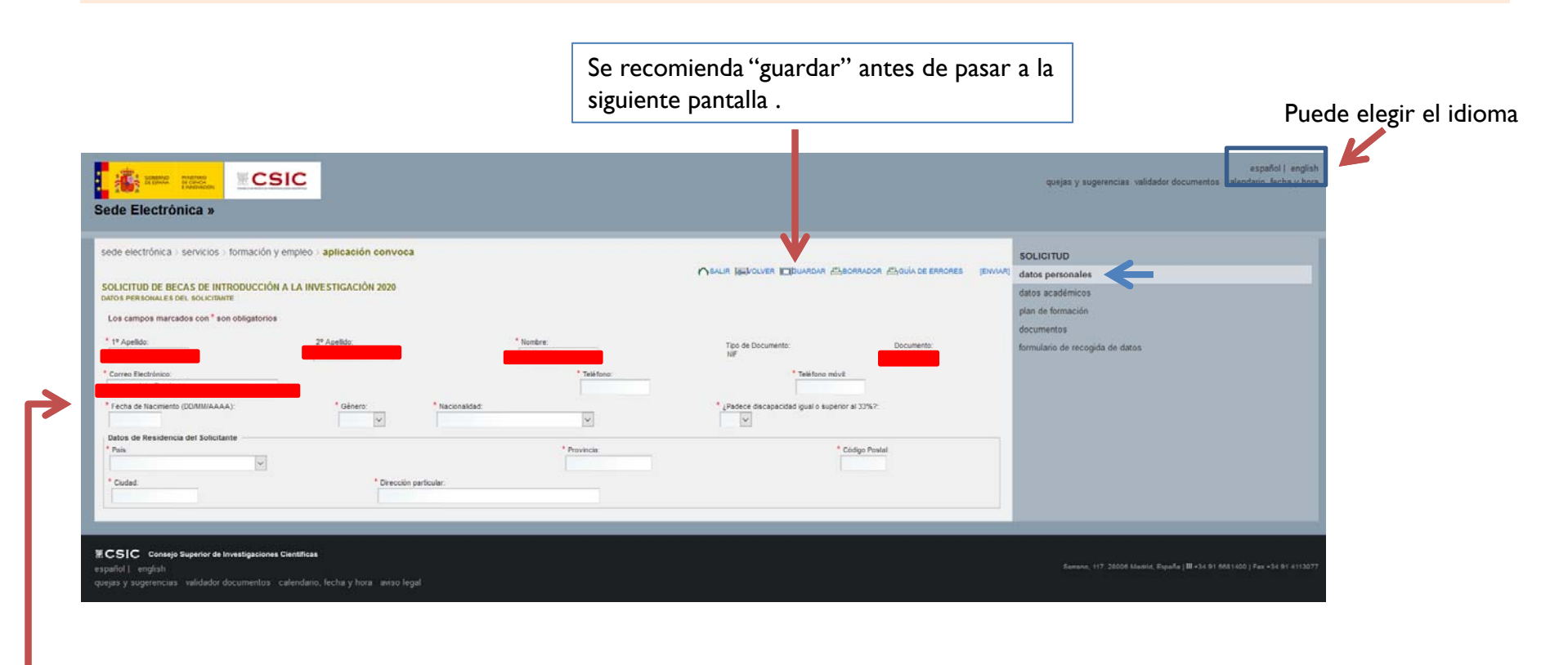

- Los recuadros en rojo se cargan automáticamente de los datos introducidos al darse de alta en la aplicación
- $\cdot$  Termine de rellenar los datos solicitados (los campos con  $*$  son obligatorios)

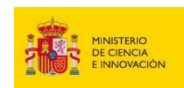

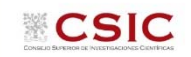

#### **5. SOLICITUD: Datos Académicos: Datos de la Licenciatura o el Grado**

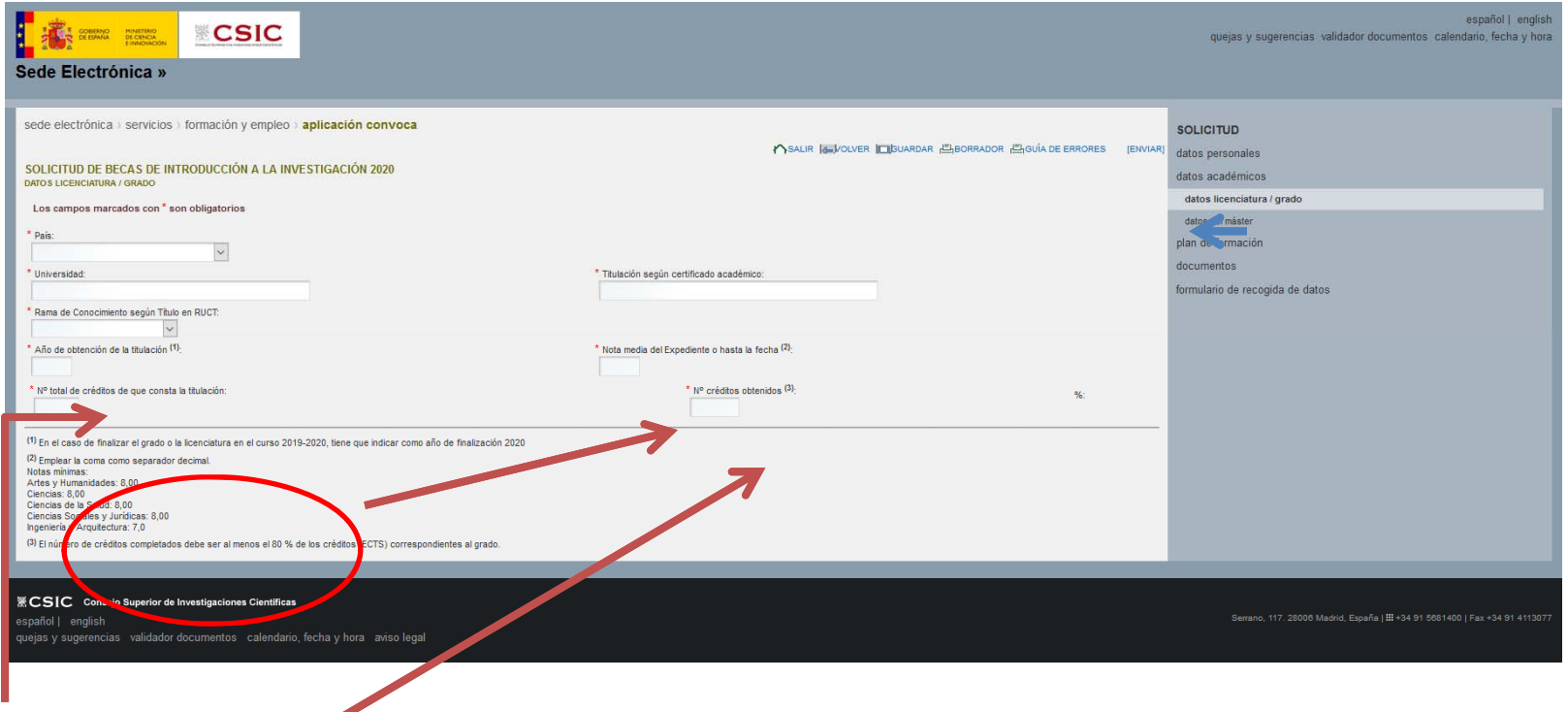

◆ En el caso de finalizar el grado o la licenciatura en el curso 2019-2020, tiene que indicar como año de finalización 2020

El número de créditos completados debe ser al menos el 80 % de los créditos (ECTS) correspondientes al grado.

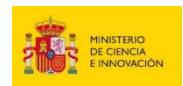

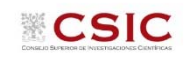

#### **6. SOLICITUD: Datos Académicos: Datos de la Licenciatura o el Máster**

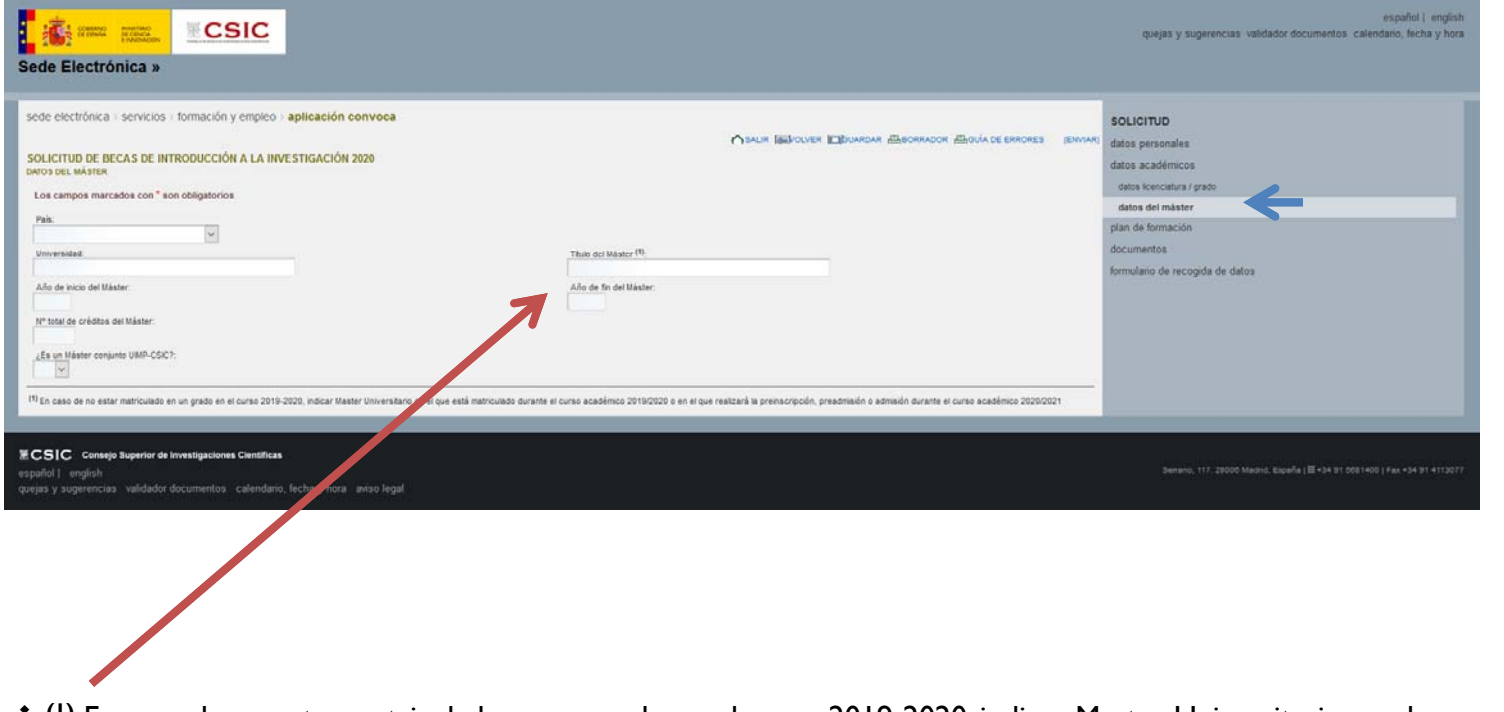

 **(1)** En caso de no estar matriculado en un grado en el curso 2019-2020, indicar Master Universitario en el que está matriculado durante el curso académico 2019/2020 o en el que realizará la preinscripción, preadmisión o admisión durante el curso académico 2020/2021

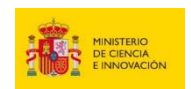

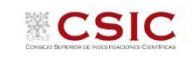

### **7. SOLICITUD: Plan de Formación**

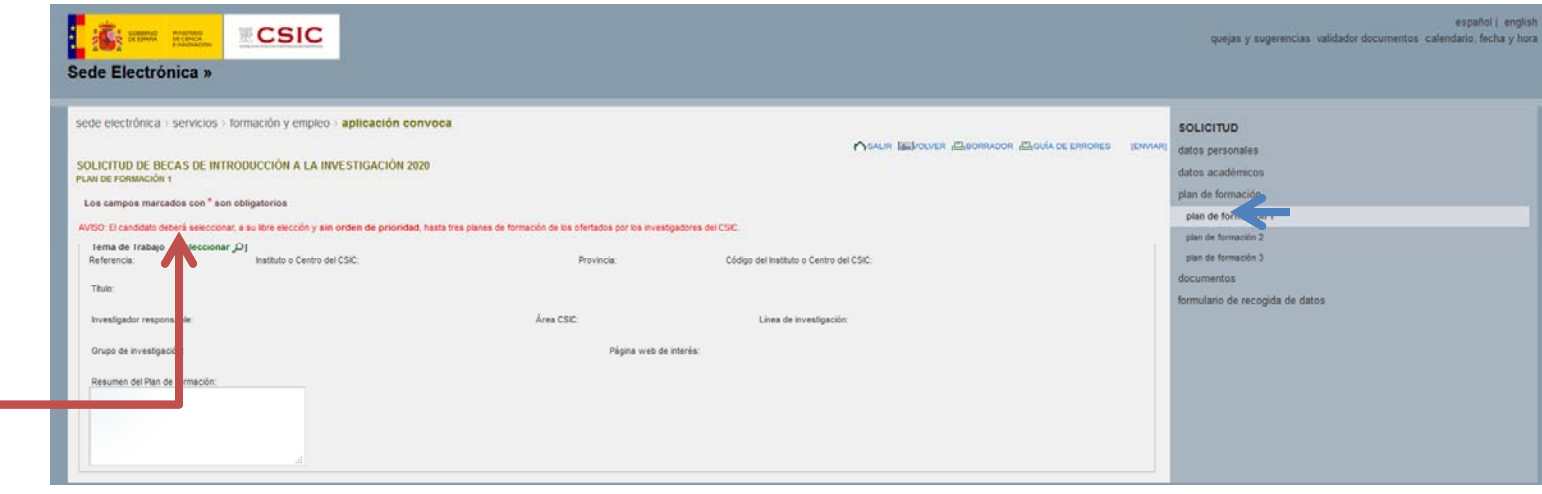

\* Pinchar "Seleccionar" para acceder al listado de temas de trabajo ofertados (puede también consultar la lista en la web de la convocatoria: https://sede.csic.gob.es/Intro2020)

AVISO: El candidato deberá seleccionar, <sup>a</sup> su libre elección y sin orden de prioridad, hasta tres planes de formación de los ofertados por los investigadores del CSIC.

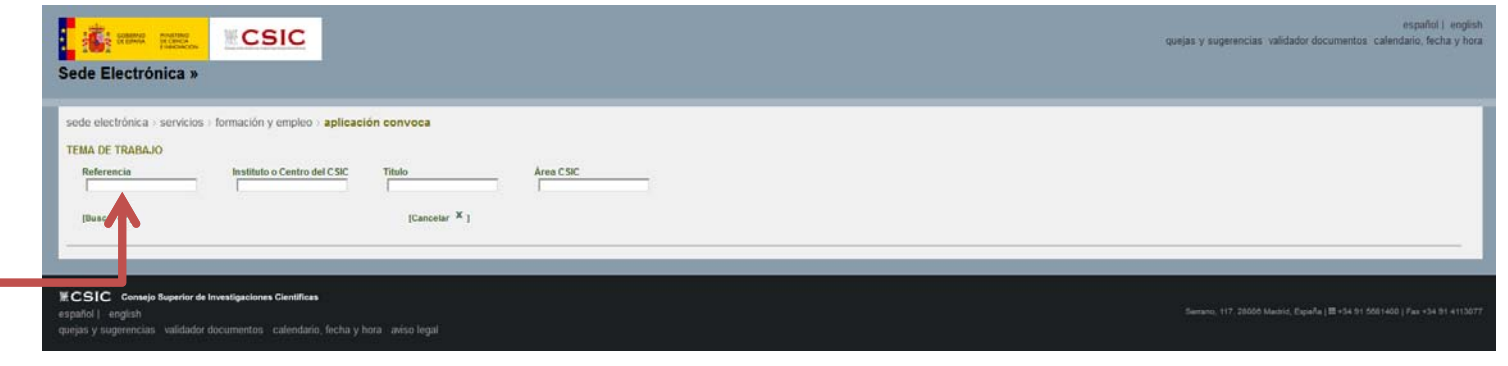

❖ "Buscar" en la lista de temas de trabajo ofertados, para que se carguen los datos del tema elegido

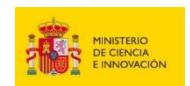

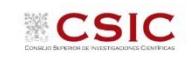

### **8. SOLICITUD: Anexado de la Documentación requerida**

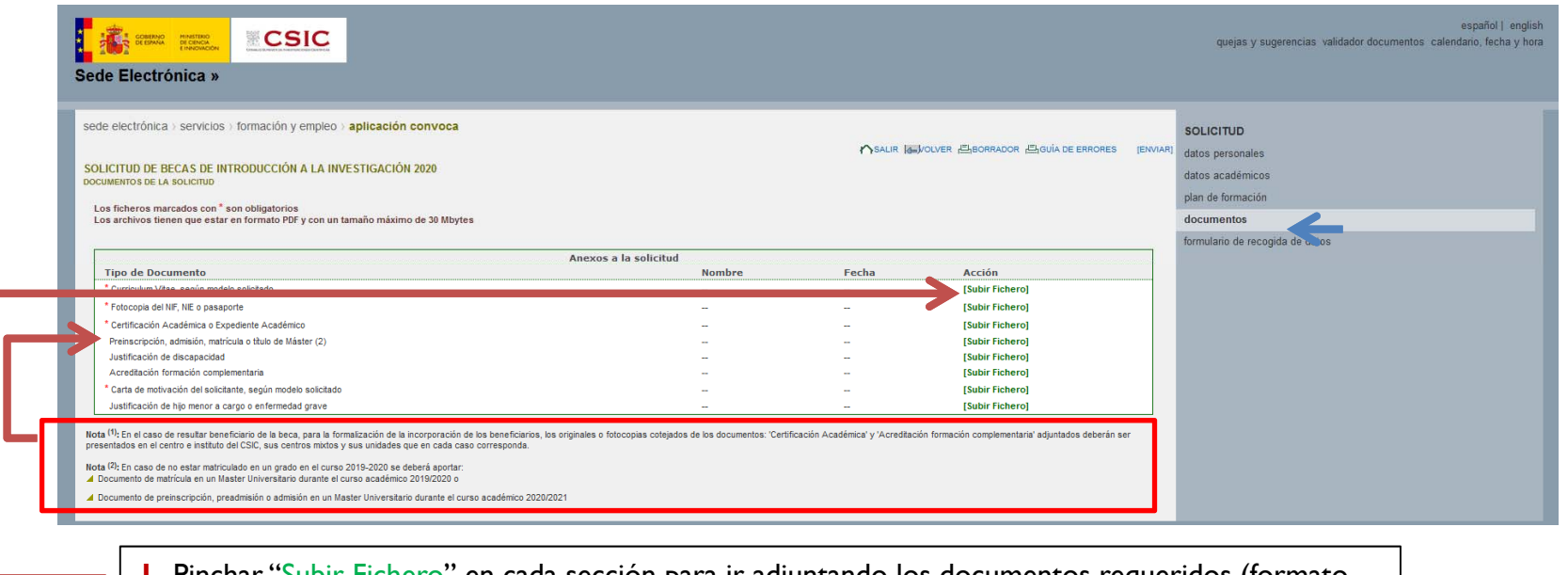

**1-** Pinchar "Subir Fichero" en cada sección para ir adjuntando los documentos requeridos (formato PDF, 30 MB máximo)

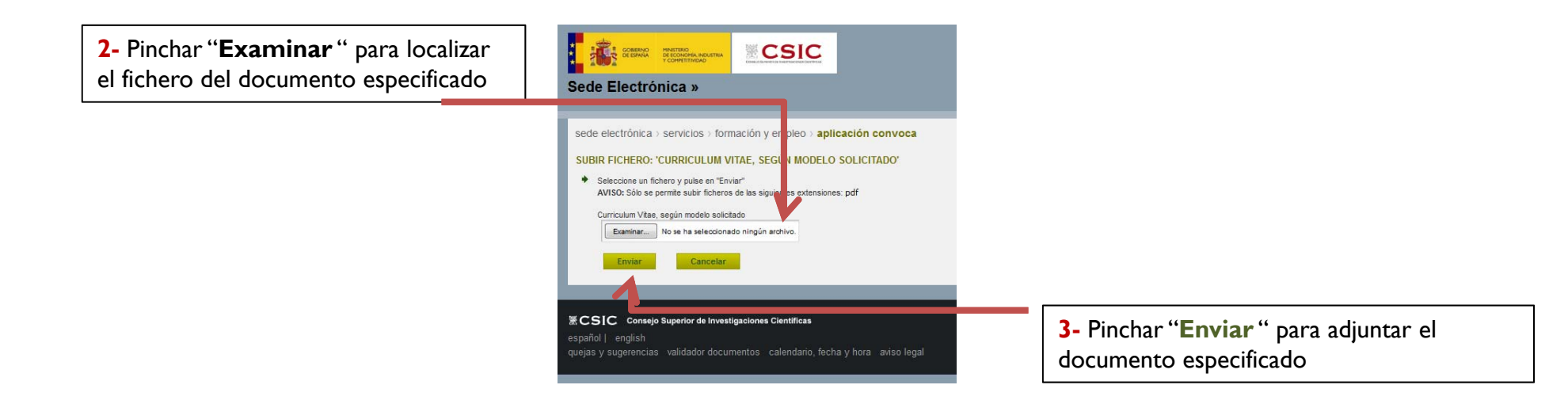

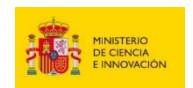

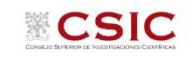

## **9. Comprobaciones antes del envío final de la solicitud**

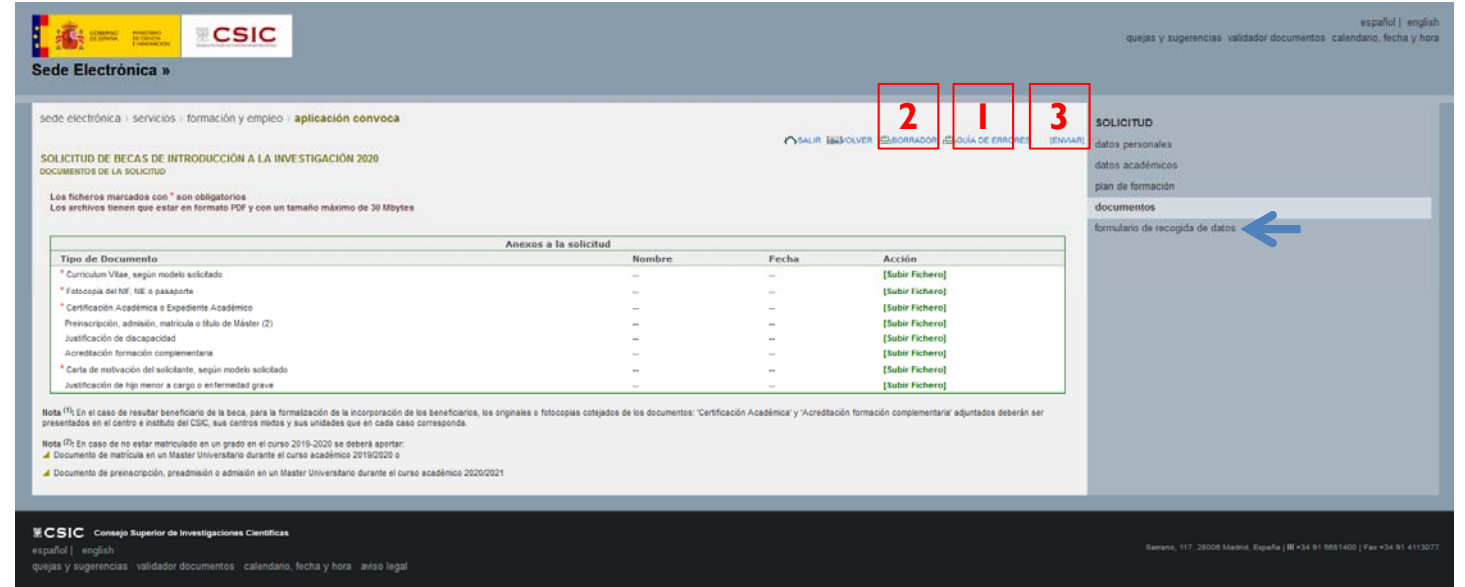

- **1-** Pinchar en "**GUÍA DE ERRORES**" para comprobar que se ha cumplimentado todos los datos requeridos
- **2-** Pinchar en "**BORRADOR**" para comprobar que los datos introducidos son correctos
- **3-** Finalmente, pinchar en "**ENVIAR**" para generar la solicitud definitiva

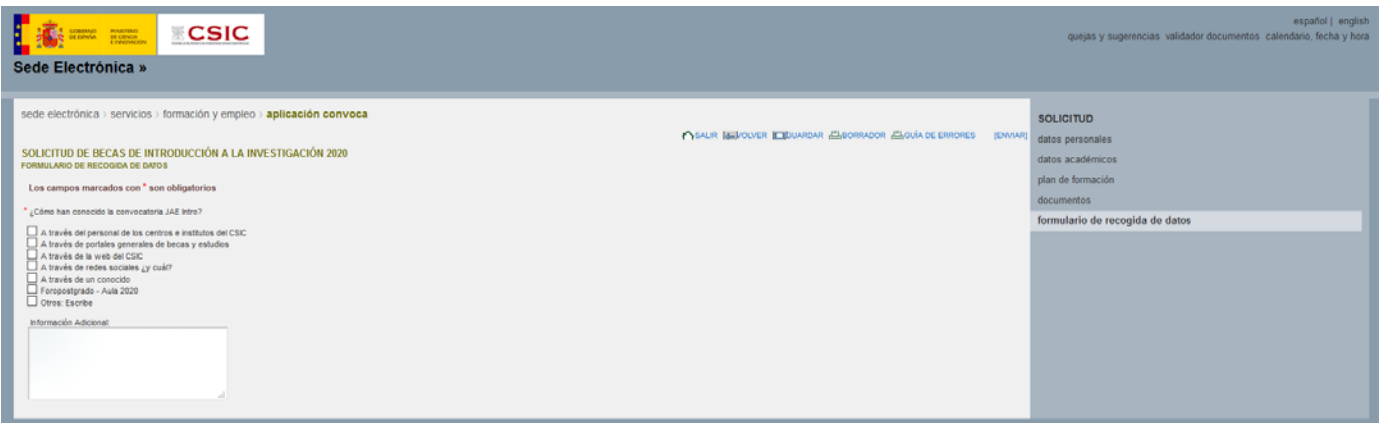

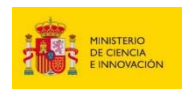

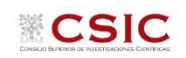

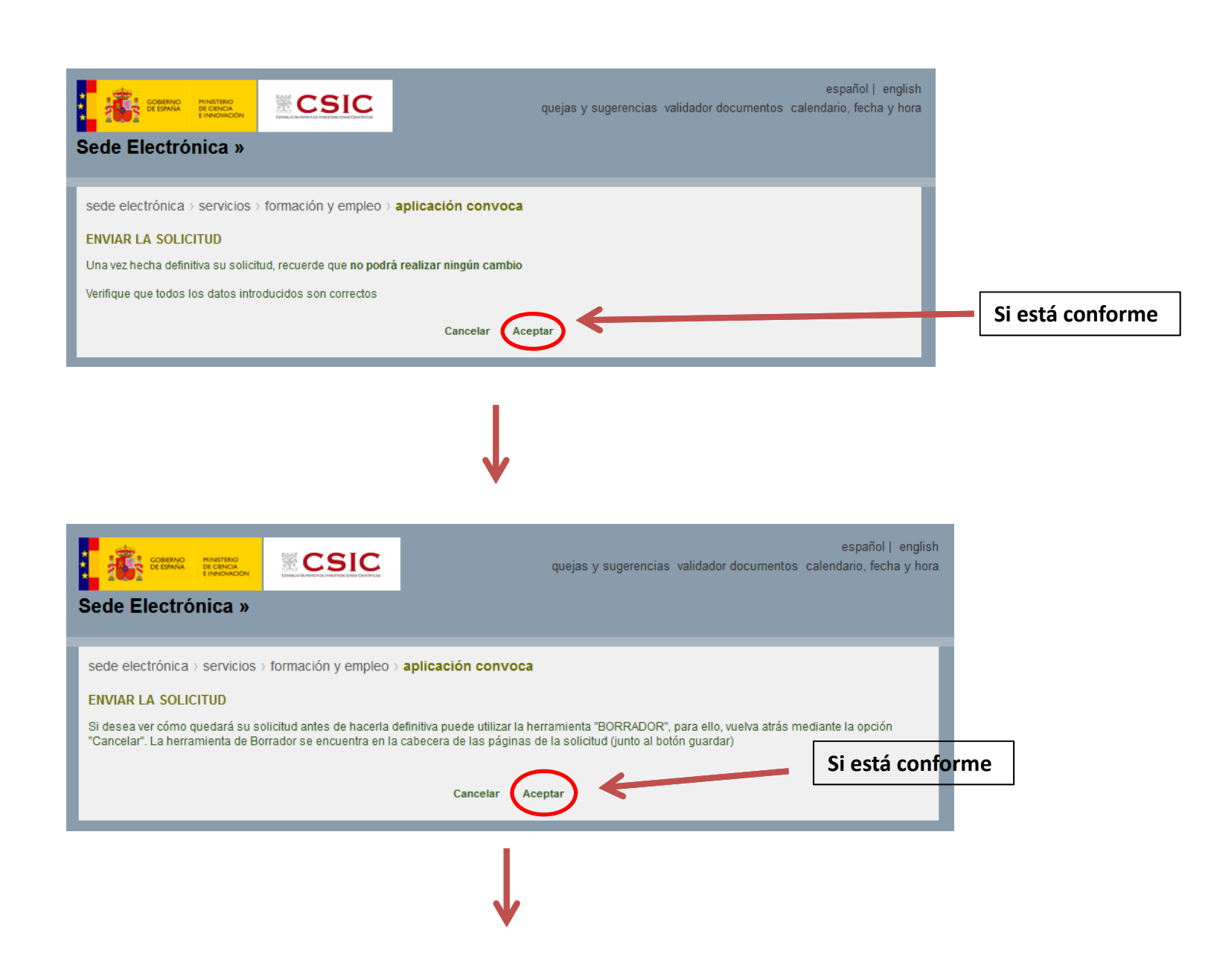

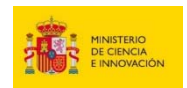

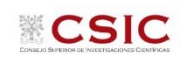

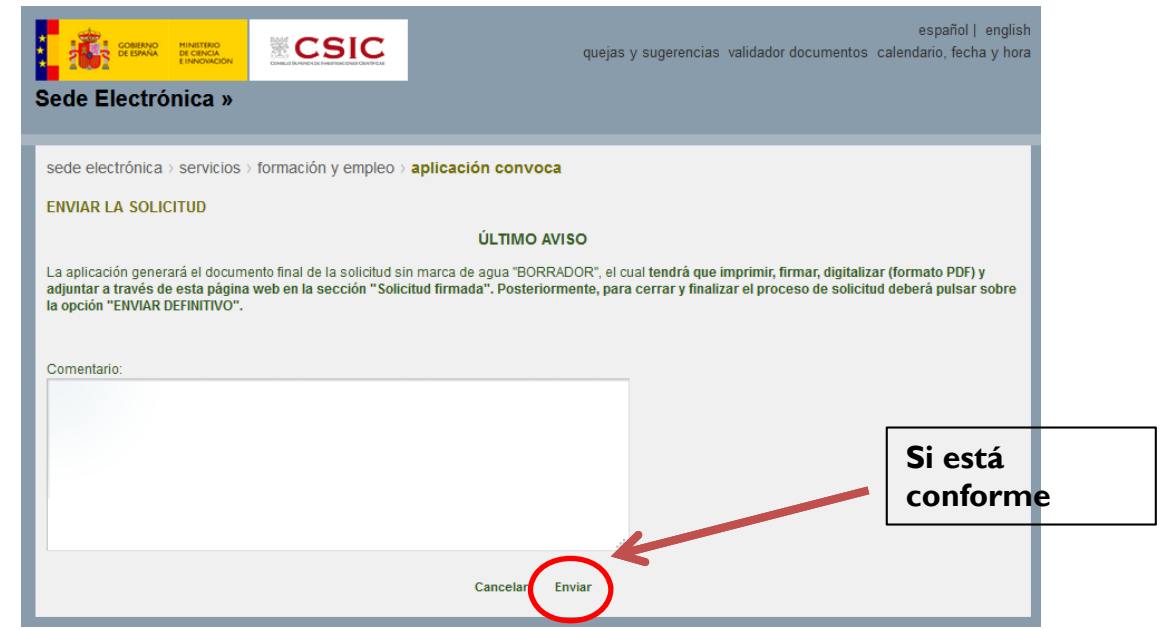

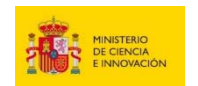

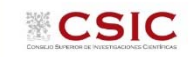

#### **9. Generar el documento definitivo de la solicitud, firmarlo, escanearlo y adjuntarlo**

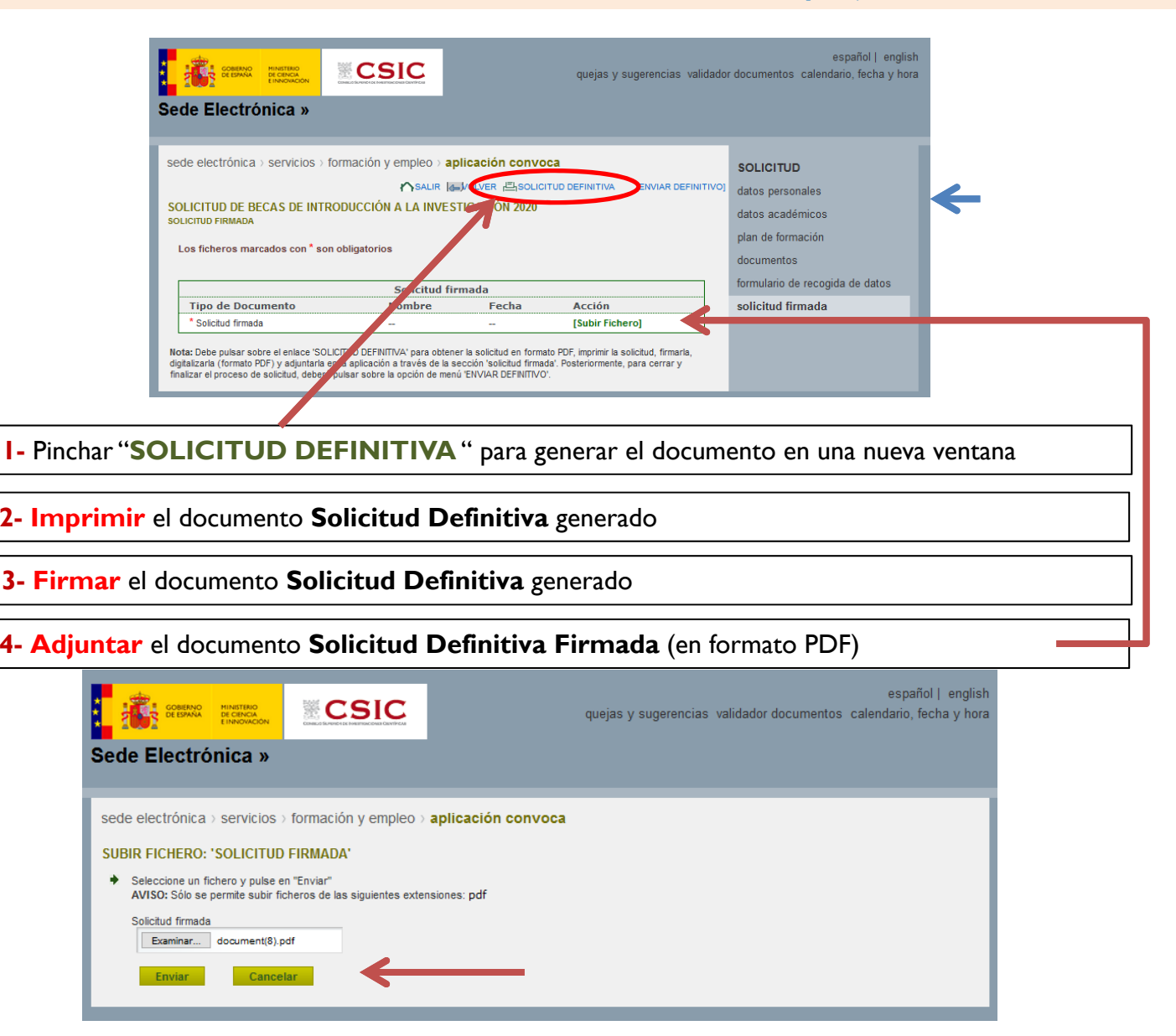

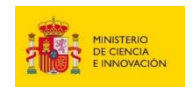

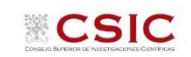

#### **10. Enviar la solicitud definitiva**

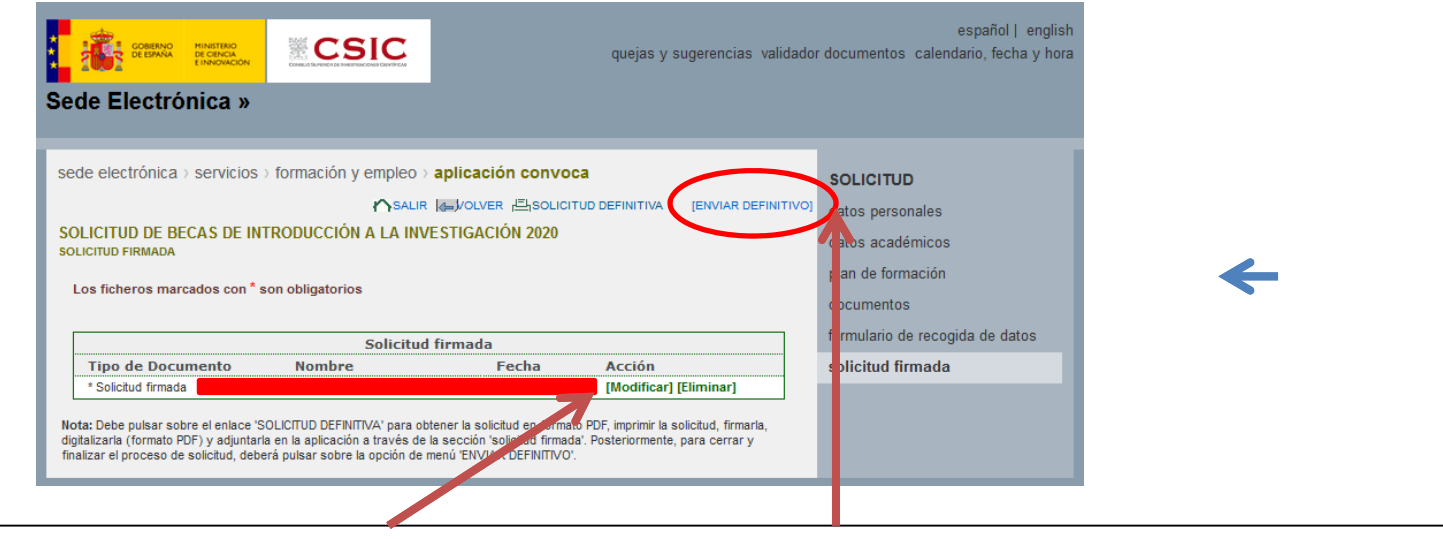

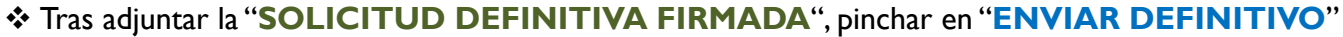

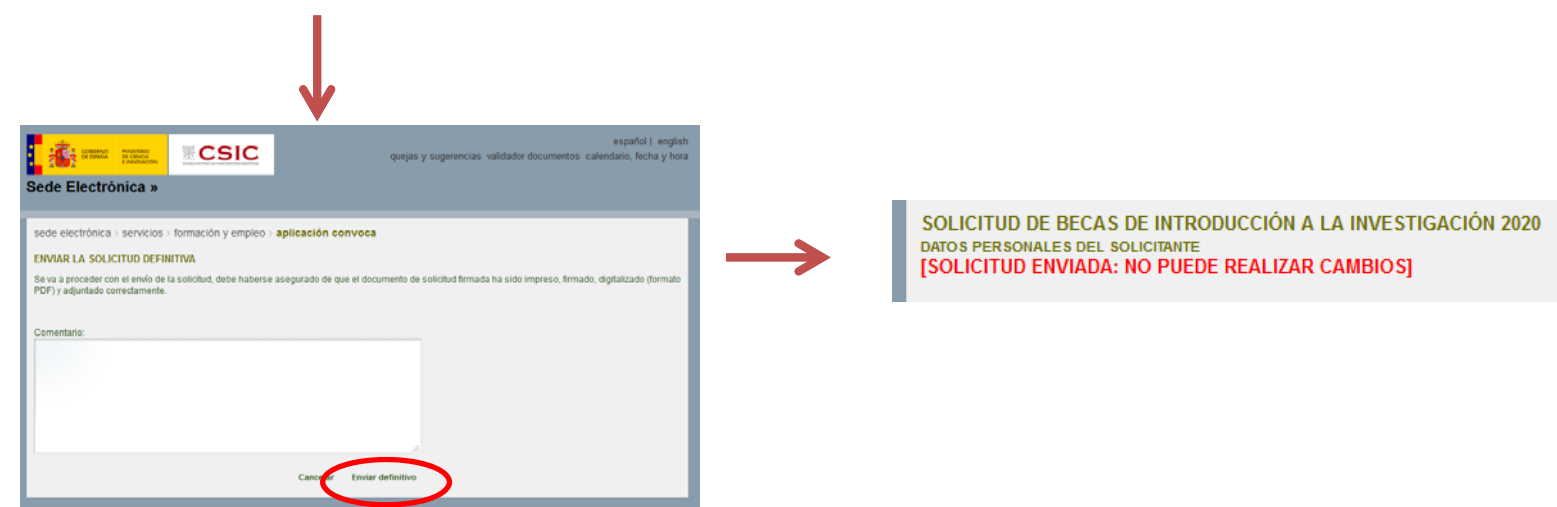